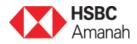

## Migration of Maxis Bill Payment Service via 'Pay a Bill' to JomPAY

6 September 2019

Dear Customer,

Effective 30 September 2019, kindly note that bill payments to Maxis can no longer be performed via 'Pay a Bill' option available on HSBC Amanah Personal Internet Banking or Mobile Banking.

Nevertheless, you may continue to pay Maxis bills via JomPAY with just a few simple steps:

| ersonal Internet Banking |                                                                                                    |  |  |
|--------------------------|----------------------------------------------------------------------------------------------------|--|--|
| Step 1                   | Log on to HSBC Amanah Personal Internet Banking on www.hsbcamanah.com.my                                                    |  |  |
| Step 2                   | Select <b>'Pay Bills'</b> .                                                                                                 |  |  |
|                          | (If you have previously saved Maxis as a favourite on 'Pay a bill', please proceed to Step 7*).                             |  |  |
| Step 3                   | Select 'Add a Bill with JomPAY'.                                                                                            |  |  |
| Step 4                   | Key in the 'Biller Code, Ref-1 and Ref-2 (if applicable)'                                                                   |  |  |
|                          | Biller Code: 1234<br>Ref-1: 0124007552406                                                                                   |  |  |
|                          | JomPAY online Internet Banking and Mobile<br>Banking with your Current, Savings or Credit Card<br>account.                  |  |  |
|                          | Note that this information can be found on your bill.                                                                       |  |  |
| Step 5                   | Proceed to generate a Transaction Signing Code with your security Device.                                                   |  |  |
|                          | Press and hold the button to turn on your security Device. Then enter your Security Device Pin.                             |  |  |
|                          | Once you see the <b>'HSBC'</b> welcome screen, press, and hold the button for 2 seconds until a dash appears on the screen. |  |  |

|                   |                                           | Key in the last 8 digits of the service/beneficiary account number, then press the Sutton again to generate your 6-digit <b>Transaction Signing Code</b> . |
|-------------------|-------------------------------------------|----------------------------------------------------------------------------------------------------|
| Step 6            |                                           | action Signing Code on the website,<br>Confirm'. You have now added a<br>IomPAY.                                                                           |
| Step 7            | -                                         | l with JomPAY' then select the ropdown list to make your bill mPAY!                                                                                        |
|                   | *To edit/delete exis<br>> Payee Name > Uµ | ting payee list, select 'Maintain Payee List'<br>odate                                                                                                    |
| Log in to pay now |                                           |                                                                                                    |

| HSBC Mobile | e Banking App                                                                                                    |
|-------------|----------------------------------------------------------------------------------------------------|
| Step 1      | Log on to HSBC Mobile App.                                                                                                    |
| Step 2      | Select 'JomPAY'.                                                                                                    |
| Step 3      | Enter required details and select payee.<br>Note: Kindly ensure that the payee has been added via HSBC<br>Amanah Personal Internet Banking previously, otherwise refer<br>to step 3 to 6 shown above under Personal Internet Banking. |
| Step 4      | Proceed to pay.                                                                                                    |